# **Dell UltraSharp 27** 显示器 **U2722D/U2722DX/U2722DE**

**Dell Display Manager**  用户指南

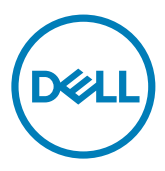

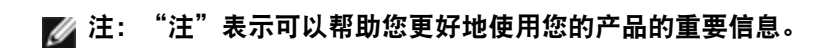

版权所有 **© 2021 Dell Inc.**或其子公司。保留所有权利。Dell、EMC以及其他商标是Dell Inc.或其子公司的 商标。其他商标可能是其各自所有者的商标。

 $2021 - 02$ 

Rev. A00

## 目录

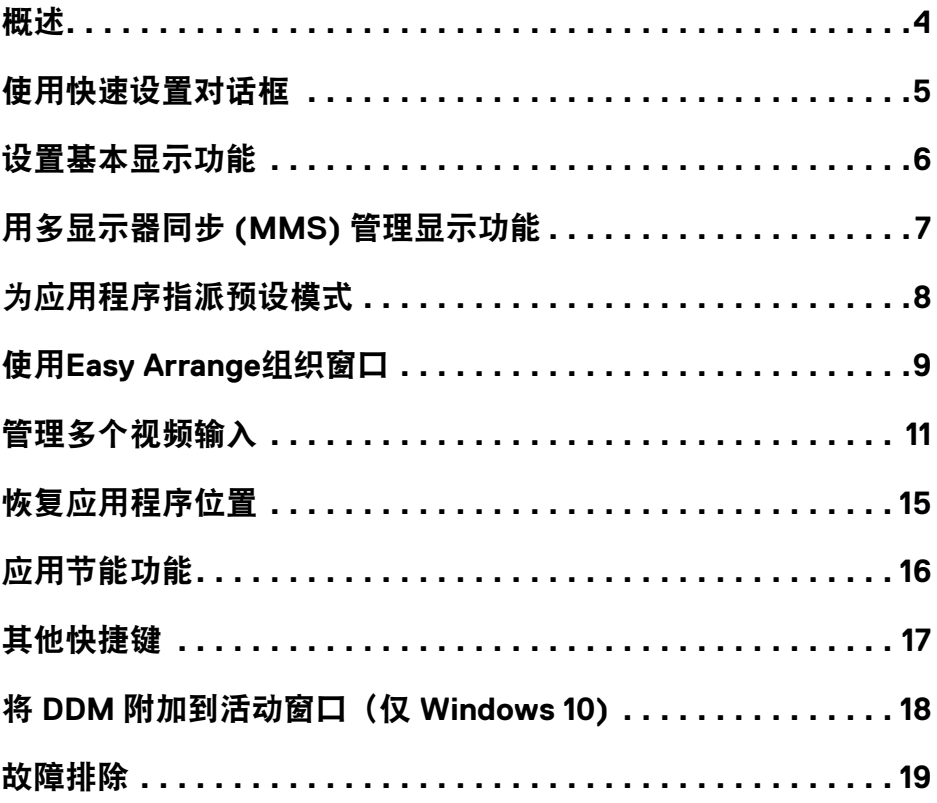

 $(\overline{DCL}$ 

<span id="page-3-0"></span>Dell Display Manager是一个Microsoft Windows应用程序,可管理一台或一组显示 器。在特定的Dell显示器上,可以通过它来手动调整所显示的图像、自动设置指 派、能源管理、窗口管理、图像旋转、以及其他一些功能。安装后,每次系统启动 时,Dell Display Manager都会运行并在通知托盘中显示其图标。将鼠标悬停在通知 托盘图标上时,可以查看与系统相连的显示器的信息。

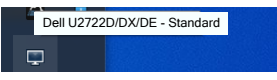

#### 注:**Dell Display Manager**使用**DDC/CI**通道与显示器进行通讯。请确保在如下 所示的菜单中启用**DDC/CI**。

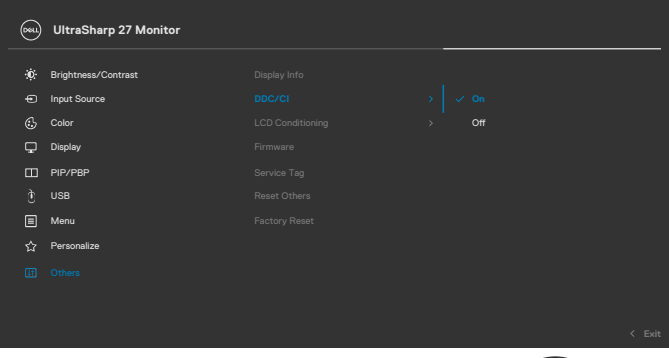

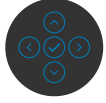

#### <span id="page-4-0"></span>使用快速设置对话框

单击 Dell 显示管理器的通知托盘图标,可打开**Quick Settings (快速设置)**对话 框。当计算机连接了多台其支持的 Dell 显示器时,可以使用菜单选择特定的目标显 示器。通过**Quick Settings**(快速设置)对话框,您可以轻松调整亮度、对比度、 分辨率和窗口布局等。还让您能够启用预设模式之间的自动切换或手动选择预设模 式。

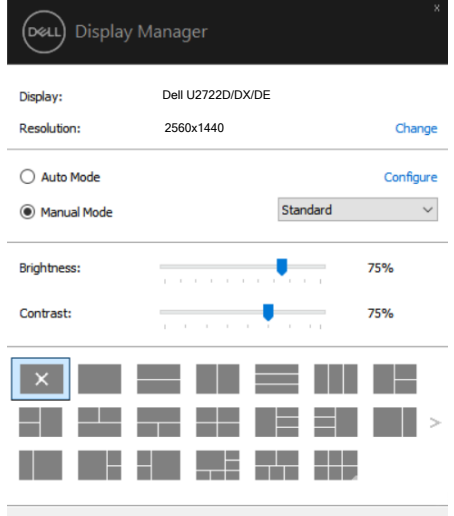

Open Dell Display Manager

通过**Quick Settings (快速设置)** 对话框, 还可以访问Dell Display Manager的高级 用户界面,以调整基本功能、配置自动模式、以及访问其他功能。

#### ■ 注意:

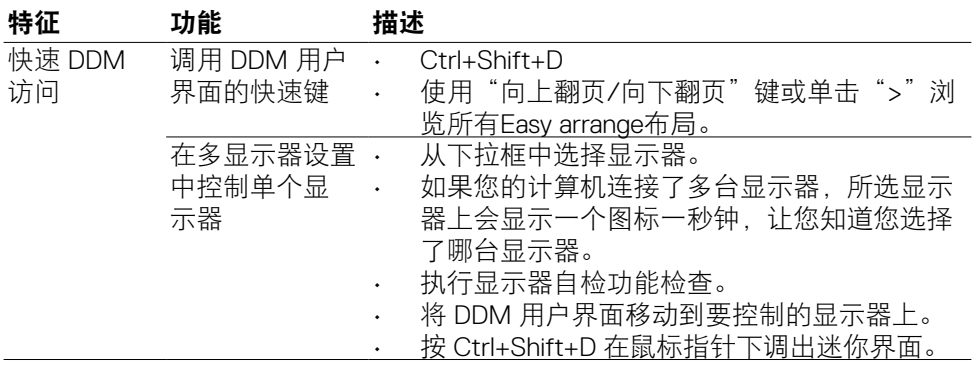

#### <span id="page-5-0"></span>设置基本显示功能

您可以选择**Manual Mode**(手动模式)以手动选择预设模式,或者选择**Auto Mode**(自动模式)以根据活动的应用程序来应用预设模式。当预设模式发生变更 时,会显示一条屏幕消息,指明当前预设模式。所选显示器的**Brightness**(亮度) 和Contrast (对比度)还可以直接在Basic (基本)标签中进行调整。

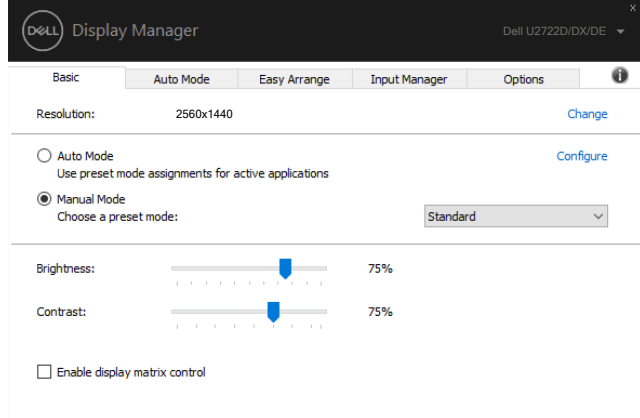

注:连接了多台**Dell**显示器时,可以选择"**Enable display matrix control**"将 亮度、对比度和颜色预设控制应用于所有显示器。

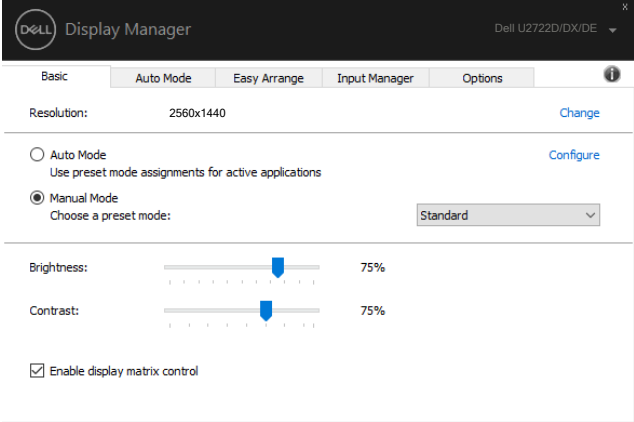

### <span id="page-6-0"></span>用多显示器同步 **(MMS)** 管理显示功能

当多显示器同步 (MMS) 打开时,Dell 显示器管理器只能管理第一个连接到系统的 显示器,并且对菊花链显示器的其余部分的控制有限。

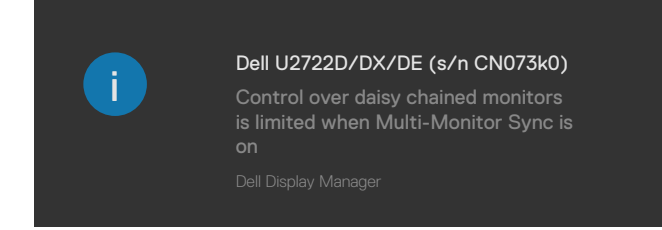

### <span id="page-7-0"></span>为应用程序指派预设模式

在**Auto Mode**(自动模式)标签中,可以将特定**Preset Mode**(预设模式)和特 定应用程序关联在一起,以自动应用该模式。在启用**Auto Mode**(自动模式)的 情况下,每当关联应用程序激活时,Dell Display Manager自动切换至相应的**Preset Mode**(预设模式)。为特定应用程序指派的**Preset Mode**(预设模式)在每台连 接的显示器上可以是相同的,也可以因显示器不同而异。

Dell Display Manager针对许多主流应用程序进行了预先配置。如要在指派列表中添 加新应用程序,只需将应用程序从桌面、Windows开始菜单或其他地方拖放到当前 列表即可。

#### 注**:** 不支持为批处理文件、脚本、加载程序、以及非可执行文件(如**zip**归档或 打包文件)等指派预设模式。

您还可以配置每当以全屏模式运行Direct3D应用程序时使用的游戏预设模式。如要 阻止应用程序使用模式,可以为其指派不同的预设模式。

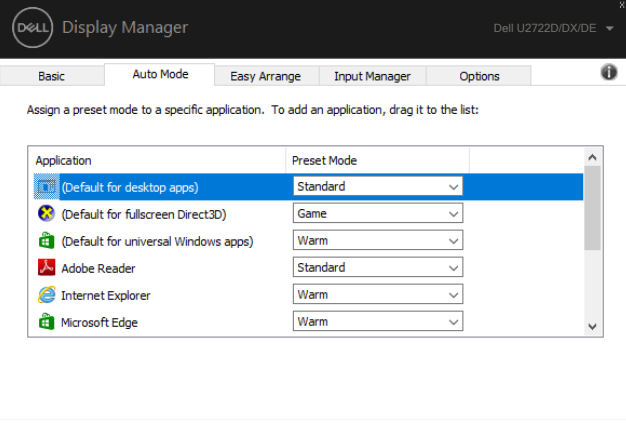

### <span id="page-8-0"></span>使用**Easy Arrange**组织窗口

**Easy Arrange**可以帮助您有效地组织桌面上的应用程序窗口。首先选择一个适合 您工作的预定义布局模式,然后只需将应用程序窗口拖动到所定义的区域中即可。 按">"或使用向上翻页/向下翻页键查找更多布局。如要创建自定义布局,请排列 已打开的窗口,然后单击**Save**(保存)。

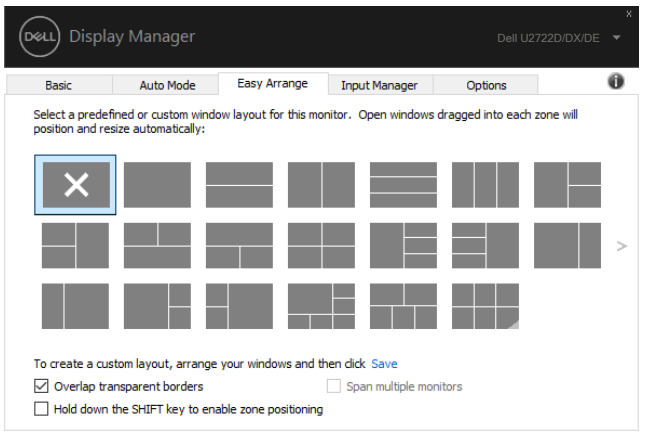

对于Windows 10, 可以为每个虚拟桌面应用不同的窗口布局。

如果经常使用Windows贴靠功能,可以选择"**Hold down the SHIFT key to enable zone positioning**(按住**SHIFT**键以启用区域定位)"。在此情况下,Windows贴 靠功能优先于**Easy Arrange**。接下来,您需要按Shift键以使用**Easy Arrange**定位。

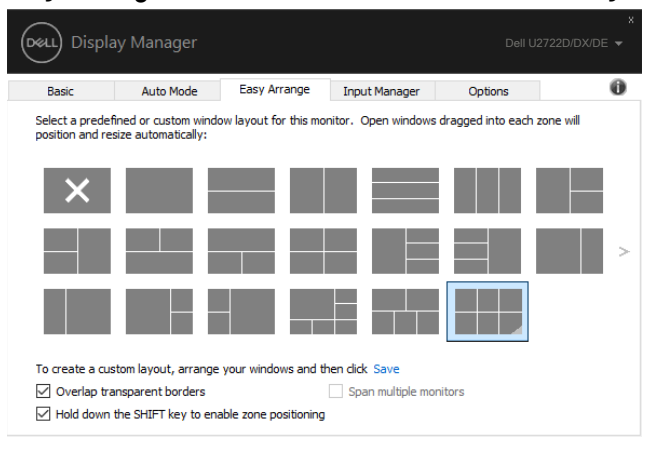

如果以阵列或矩阵方式使用多台显示器,可以将**Easy Arrange**布局作为一个桌面应 用于所有显示器。选择"**Span multiple monitors**(跨多台显示器)"以启用此功 能。您需要正确对齐显示器,才能使其生效。

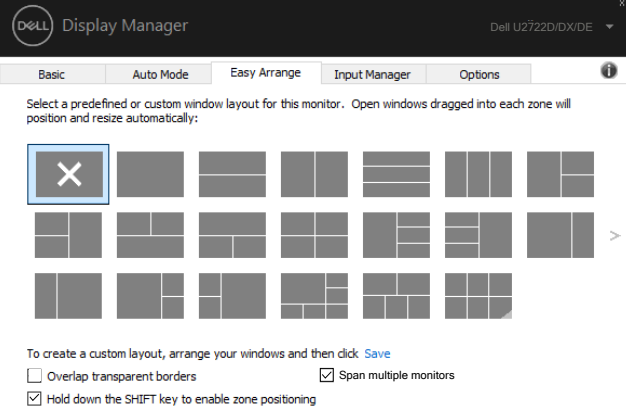

**Easy Arrange**(轻松摆放)有其他高级用法。请参考下表。

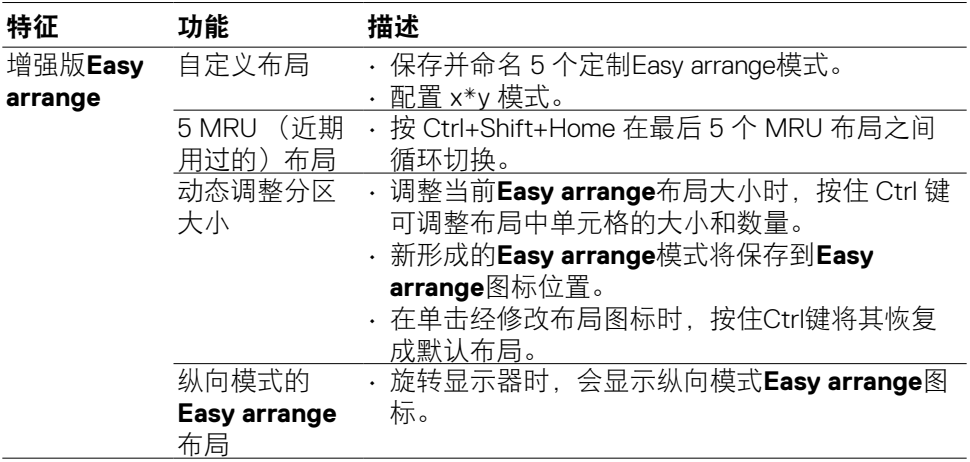

注:在运行应用程序窗口时可能必须满足最低有效分辨率要求。如果**Ease Arrange**区域小于所需要的窗口大小,则此类应用程序可能不适用于**Ease Arrange**区域。

<span id="page-10-0"></span>管理多个视频输入

Input Manager标签提供多种便捷方式,供您管理与Dell显示器相连的多个视频输 入。在使用多台计算机时轻松切换输入。

显示器可用的所有视频输入端口会一一列出。您可以根据需要为每个输入指定一个 名称。请在编辑之后保存所作的更改。

您可以定义一个快捷键,用于快速切换到您喜欢的输入;如果您经常使用两个输 入,还可以定义另一个快捷键,用于快速切换两个输入。

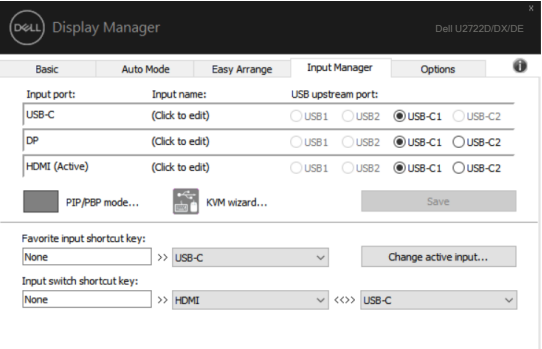

您可以使用下拉列表切换到任意输入源。

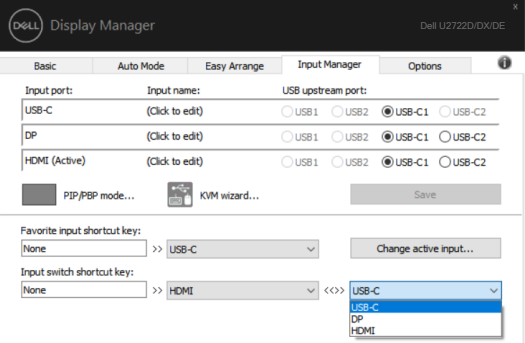

如果您要使用分屏功能,请按 PIP / PBP 选择要拆分的窗口大小, 然后按保存键, 即可使用 PIP / PBP 功能。

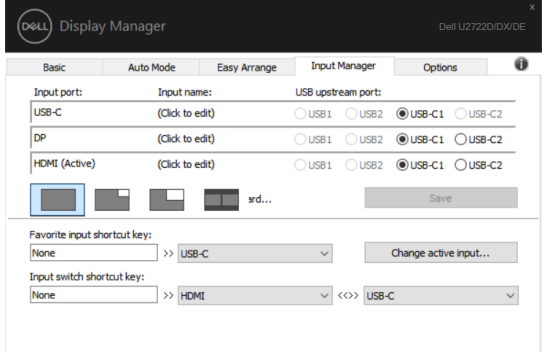

如果您想使用 KVM 功能,请单击 KVM,输入要连接的计算机数量, 然后 按"NEXT(下一步)"。

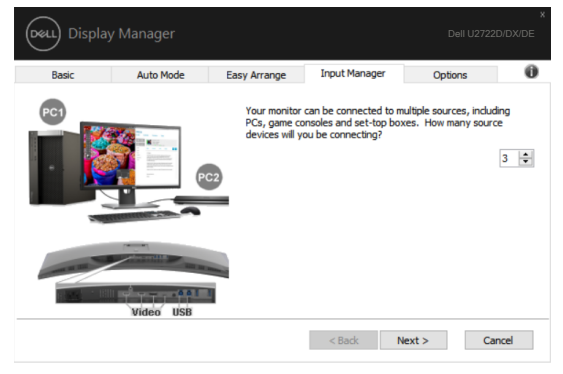

在 PC1-PC3 中, 选择要连接到该端口的视频输入端口, 选择连接到该端口的 USB 上行端口,然后按"NEXT(下一步)"。

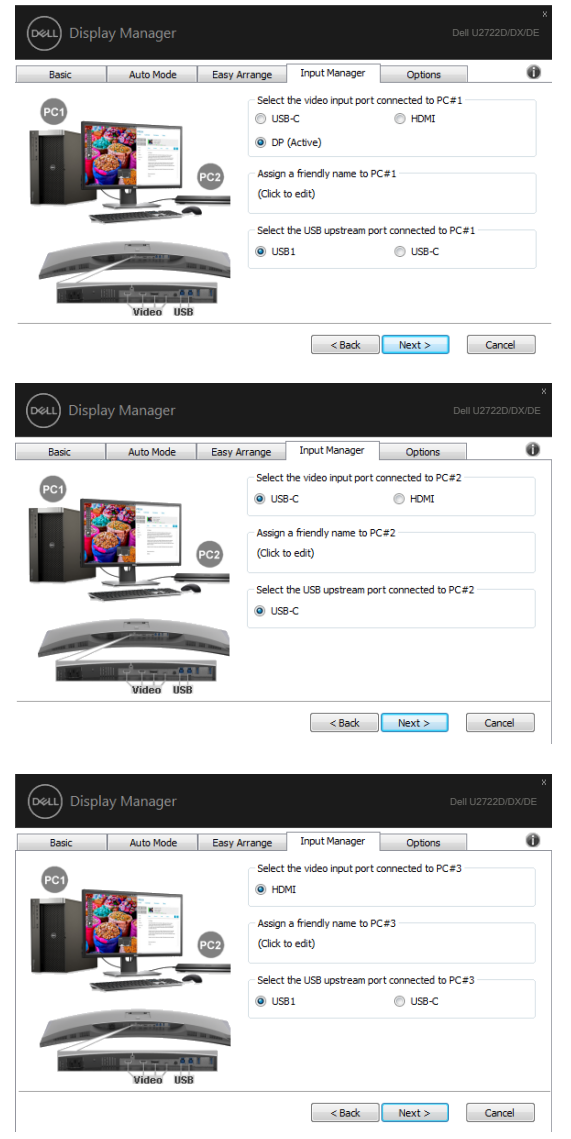

此外,也可在此界面中使用 PIP/PBP 功能。

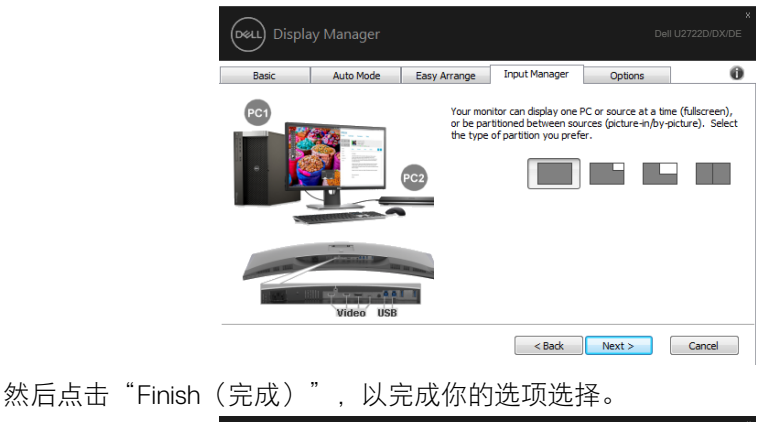

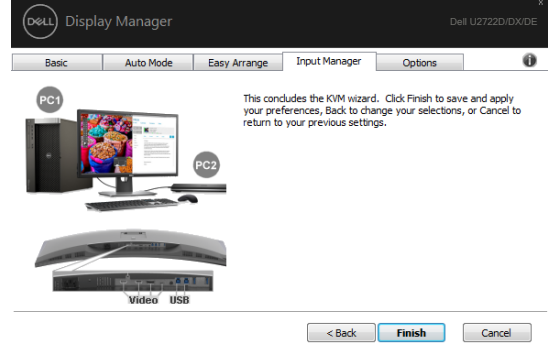

注:即使显示器在显示来自另一台计算机的视频,**DDM**也会与您的显示器进行 通讯。您可以在常用的计算机上安装**DDM**,通过它来切换输入。您也可以在与 显示器相连的其他计算机上安装**DDM**。

### <span id="page-14-0"></span>恢复应用程序位置

将计算机重新连接到显示器时,DDM可以帮助您将应用程序窗口恢复到它们的位 置。通过右键单击通知托盘中的DDM图标,可以快速访问此功能。

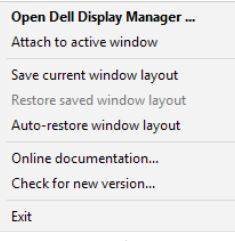

如果选择"**Auto-restore window layout**(自动恢复窗口布局)",DDM会跟踪并 记忆应用程序窗口的位置。将计算机重新连接到显示器时,DDM可以自动将应用程 序窗口置于它们原来的位置。

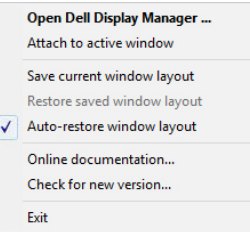

如要返回某个喜爱的布局,选择"**Save current window layout**(保存当前窗口布 局)", 然后选择"**Restore saved window layout**(还原已保存的窗口布局)"。

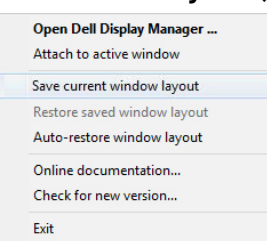

您可以在日常工作中使用不同型号或分辨率的显示器,并且可以对它们应用不同的 窗口布局。DDM可以了解您重新连接的显示器,并相应地恢复应用程序的位置。 如需更换显示器矩阵配置中的一台显示器,可以在更换前保存窗口布局,在安装新 显示器后恢复布局。

#### 注:为了从此功能中受益,应使应用程序保持运行。**DDM**不会启动应用程序。

**D**&LI

<span id="page-15-0"></span>在支持的Dell型号上,Options(选项)标签提供PowerNap节能选项。您可以选择将 显示器的亮度设在最低,或者在激活屏幕保护程序时使显示器进入睡眠状态。

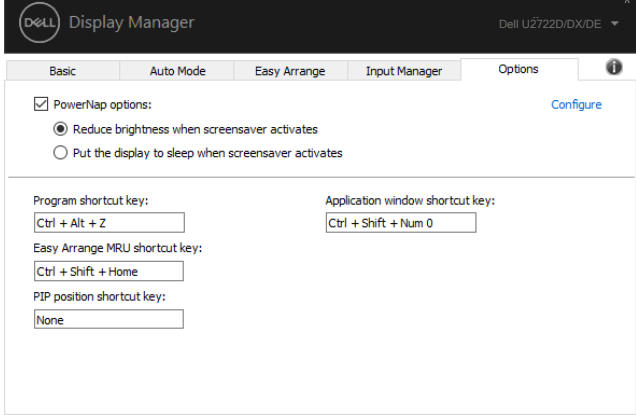

#### <span id="page-16-0"></span>其他快捷键

您可以定义快捷键,以快速访问以下 DDM 功能:

- 程序快捷键: 快速打开快速设置对话框。
- **Easy arrange MRU** 快捷键:快速应用 5 个最近使用的窗口布局。
- 应用程序窗口快捷键:在自动模式和**Easy arrange**下启动选项的快速菜单。
- **PIP** 位置快捷键:用于快速应用左上角、右上角、右下角或左下角窗口位置的 PIP 子位置。

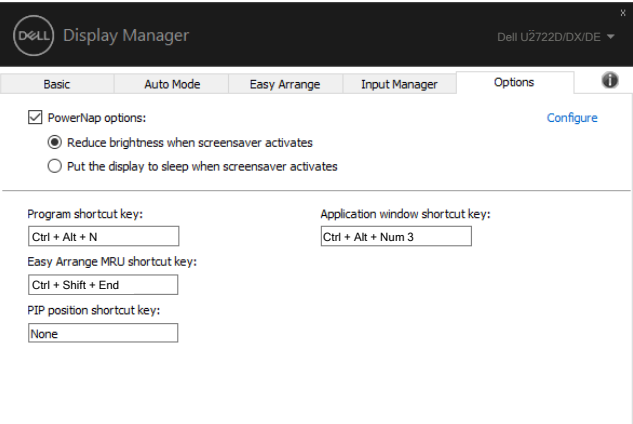

<span id="page-17-0"></span>DDM 图标可附加在您正在操作的活动窗口。单击图标可轻松访问以下功能。

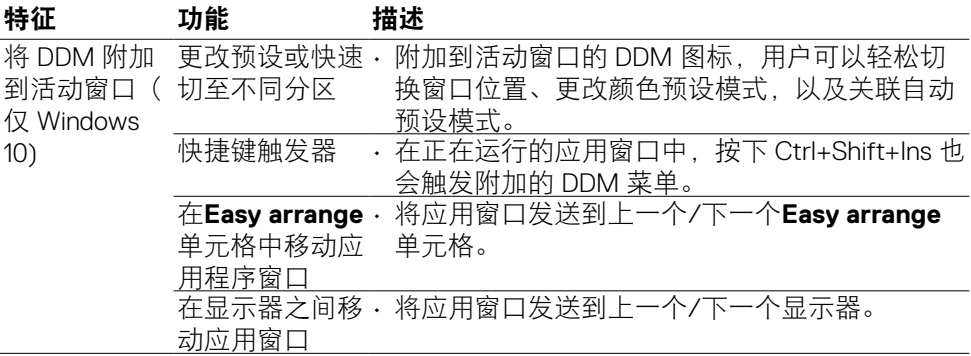

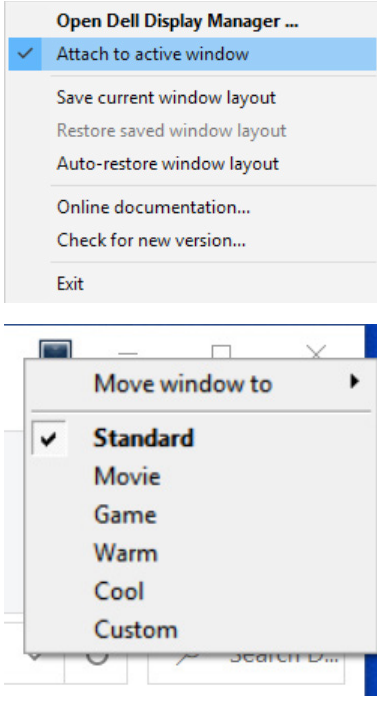

18 | 将 DDM 附加到活动窗口 (仅 Windows 10)

<span id="page-18-0"></span>如果DDM不支持您的显示器,DDM会在通知托盘中显示如下所示的图标。

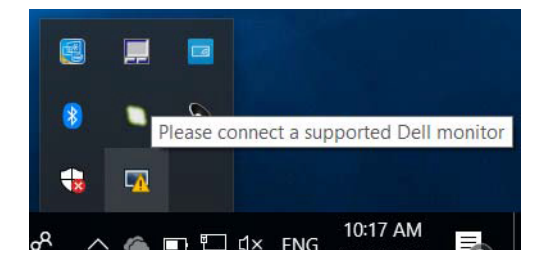

单击图标,DDM会显示更详细的错误消息。

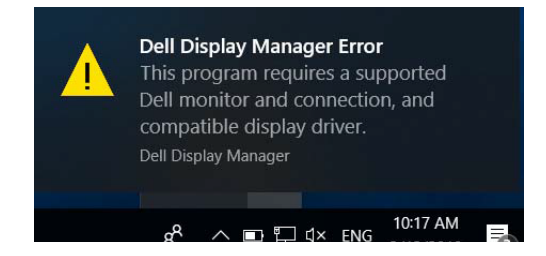

请注意,DDM只支持Dell品牌的显示器。如果您使用的是其他厂商的显示器,DDM 不支持它们。

如果DDM无法检测和/或与所支持的Dell显示器进行通讯,请执行下述操作以排除故 障:

- 1. 确保视频线正确连接到显示器和计算机, 特别是接头应牢固插入到位。
- 2. 检查显示器OSD,确保DDC/CI已启用。
- 3. 请确保您拥有显卡厂商(英特尔、AMD、NVidia等)提供的正确且最新的显 卡驱动程序。显卡驱动程序往往是 DDM 故障的原因。
- 4. 移除显示器和图形端口之间的任何扩展坞、线缆延长器或转换器等。有些低 价的延长器、集线器或转换器可能无法正确支持DDC/CI,因而造成DDM故 障。若此类设备的驱动程序有最新版本,请更新驱动程序。
- 5. 重新启动计算机。

故障排除 | 19

DDM可能不支持下列显示器:

- 2013年之前的Dell显示器型号以及D系列Dell显示器。有关详细信息, 请访问 https:/[/www.dell.com/support/monitors](http://www.dell.com/support/monitors)。
- 使用Nvidia G-sync技术的游戏显示器
- 虚拟和无线显示器不支持DDC/CI
- 部分早期型号的DP 1.2显示器,可能需要使用显示器OSD禁用MST/DP 1.2

如果您的计算机已连接到Internet,当DDM有新版本时,会提示您升级到新版本。 建议您下载并安装最新的DDM应用程序。

您也可以通过右键单击 DDM 图标来查看新版本。

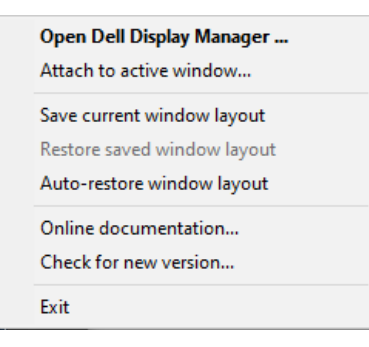

20 | 故障排除